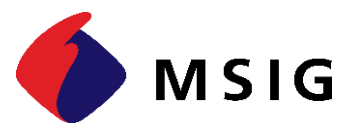

# HƯỚNG DẦN ĐĂNG KÝ<br>THAM GIA BẢO HIỂM **ONLINE**

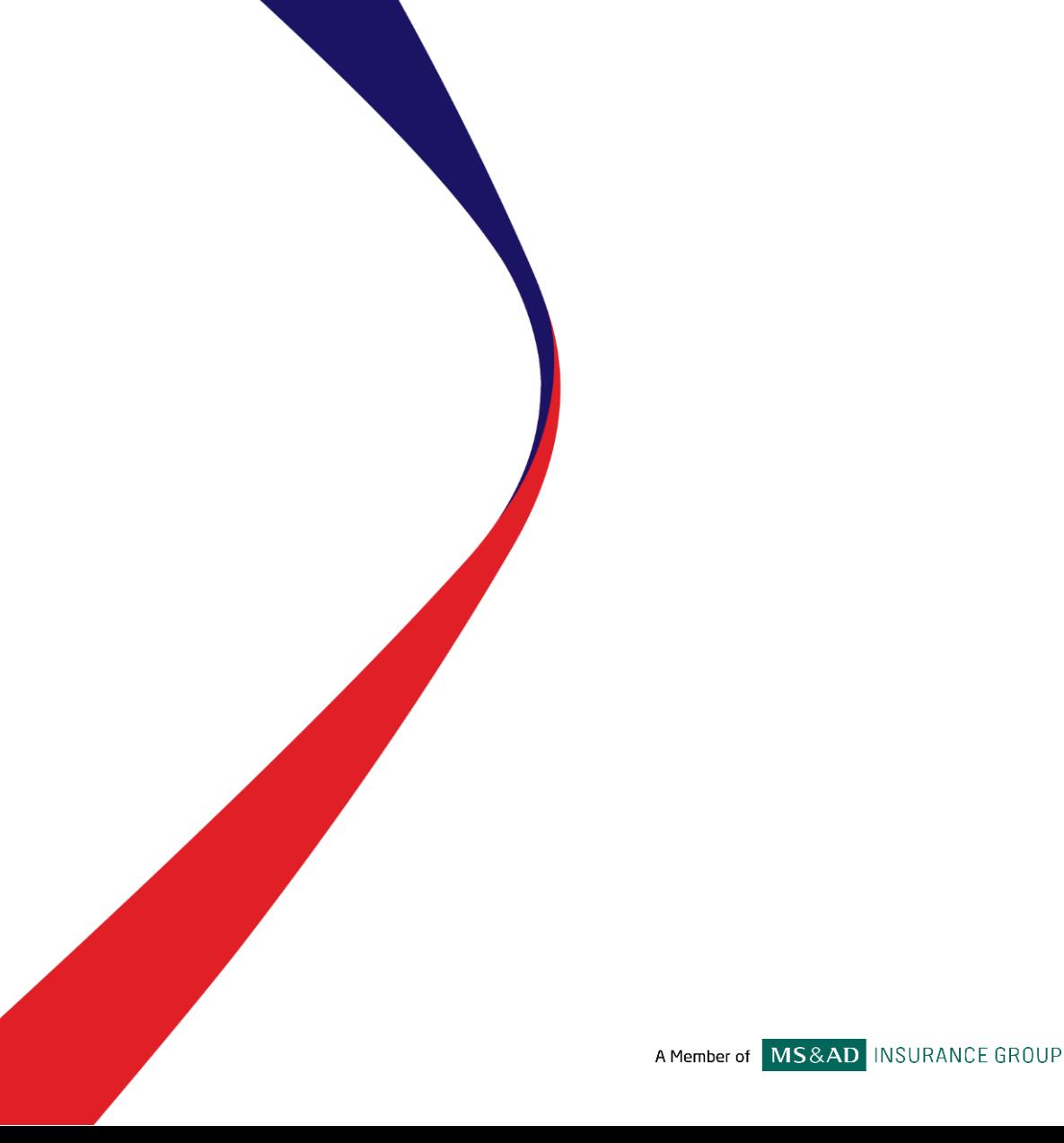

#### **Bước 1: Truy cập đường dẫn dưới đây <https://www.msig.com.vn/vi>**

- Tại đây trỏ chuột vào mục "Bảo hiểm" và chọn sản phẩm:

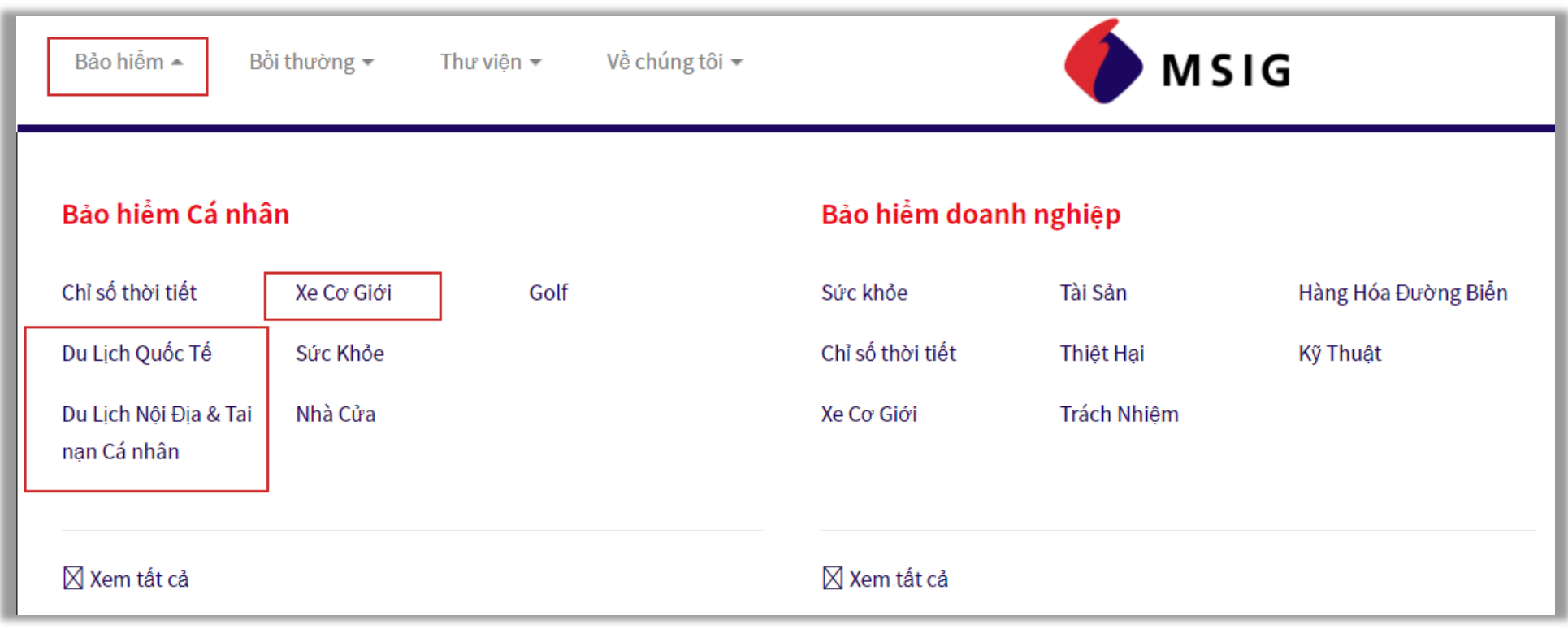

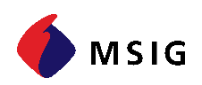

#### **Bước 2: Nhấp "Mua ngay" với từng sản phẩm**

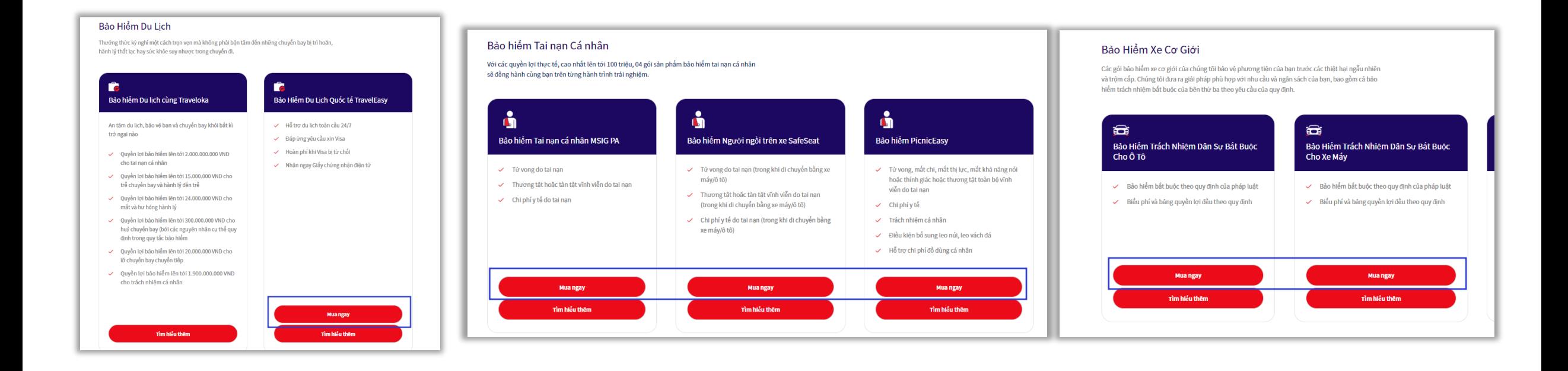

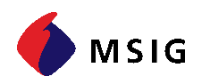

#### **Bước 3: Nhập thông tin chuyến đi và chọn gói bảo hiểm/thời hạn bảo hiểm để xem Báo giá**

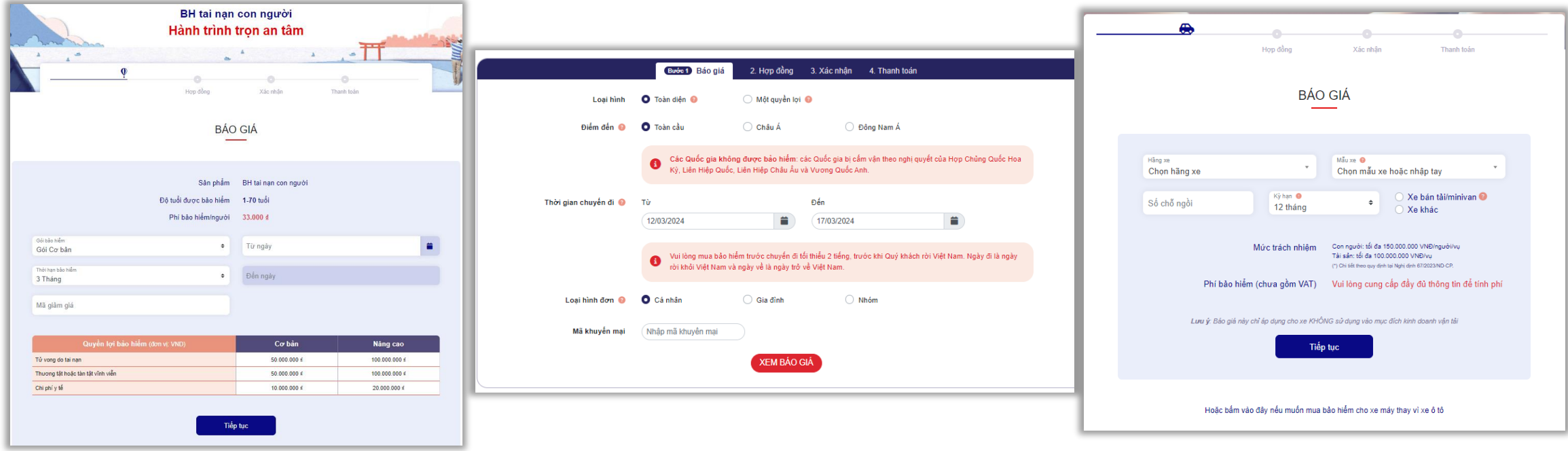

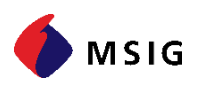

#### **Bước 4: Nhập thông tin chủ Hợp đồng và Người được bảo hiểm/Thông tin xe**

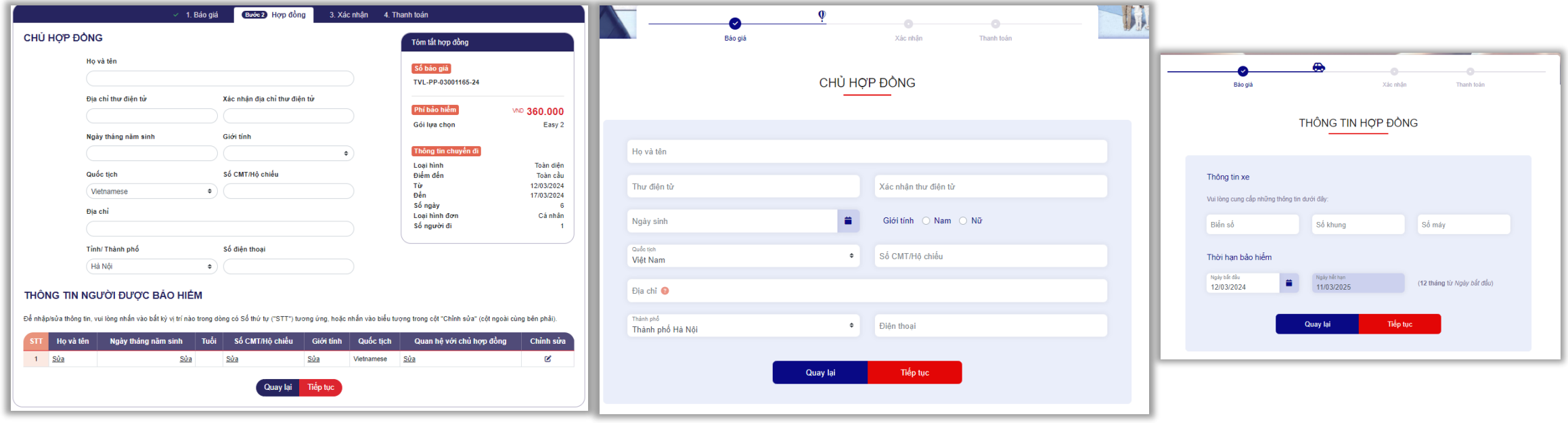

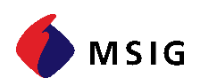

#### **Bước 5: Tại màn hình xác nhận kiểm tra lại thông tin và nhấp "Thanh toán"**

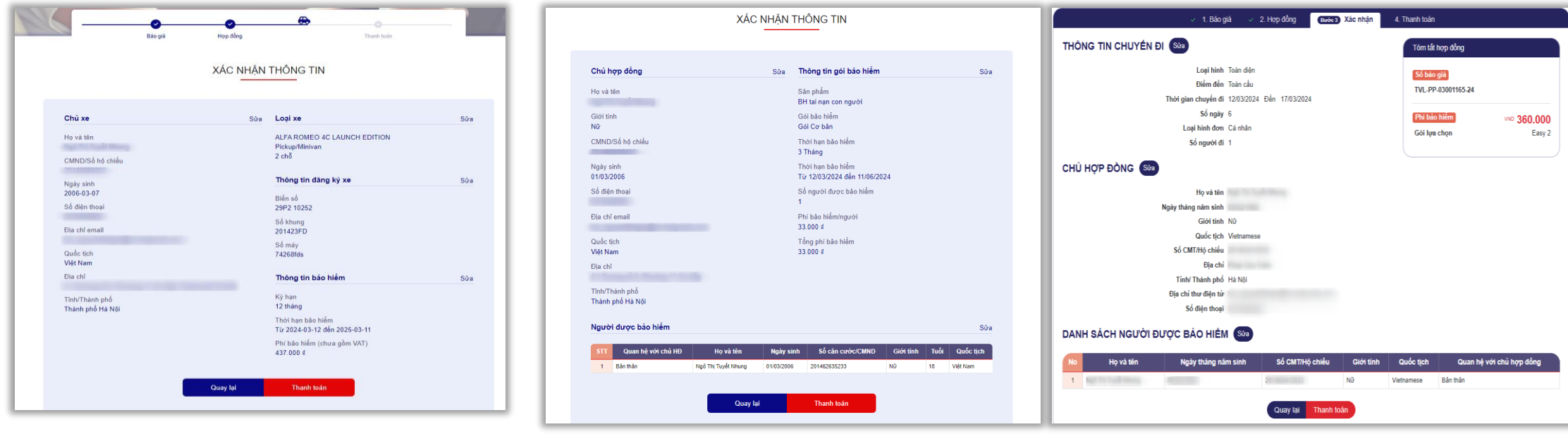

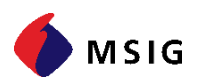

#### **Bước 6: Lựa chọn/tích 4 mục để thực hiện thanh toán**

#### 1. Lựa chọn hình thức thanh toán 2. Đổi thông tin xuất hóa đơn

#### LỰA CHỌN HÌNH THỨC THANH TOÁN

Quét mã QR / Ví điên tử

◯ Thẻ Quốc tế Visa, Master, JCB

Thẻ ATM nội địa / Internet Banking

**O** Chuyển khoản

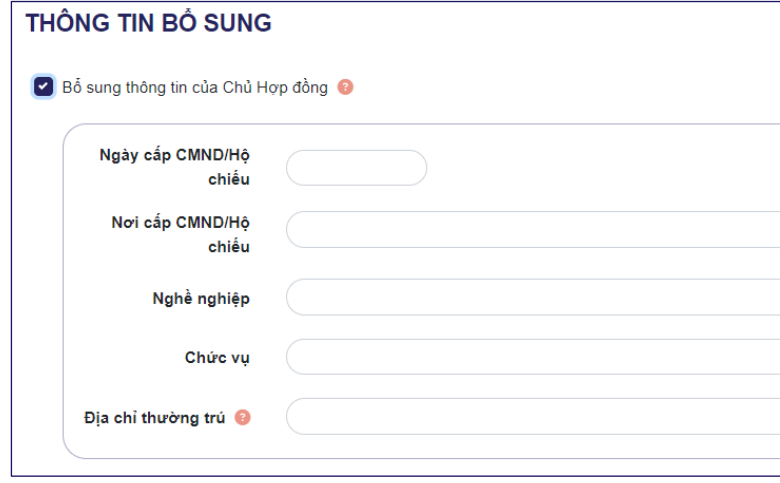

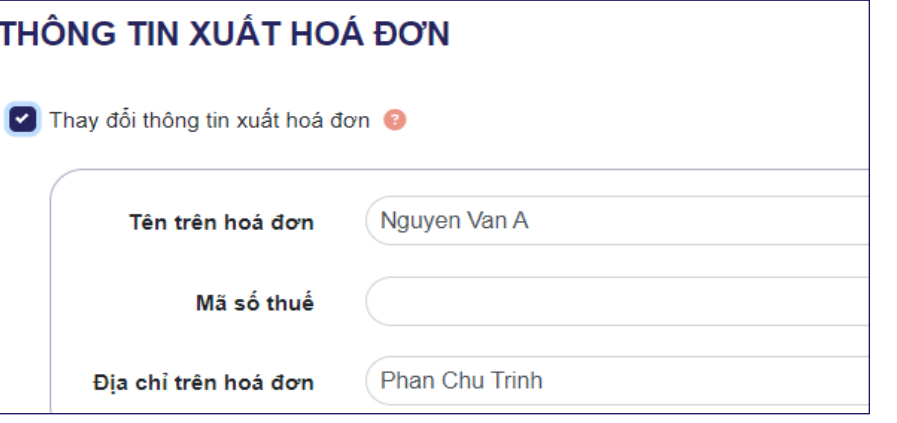

### 3. Điền thông tin bổ sung (nếu cần) 4. Tích chấp thuận, ấn tiến hành mua

#### **CHẤP THUẬN**

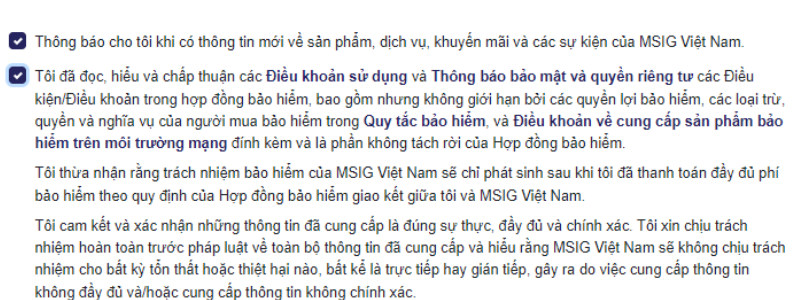

Lưu ý: Quý khách sẽ được chuyển đến trang của cổng thanh toán sau khi nhấn nút "Tiến hành mua".

Tiến hành mua

#### **(\*) Lưu ý:**

- Chứng nhận bảo hiểm và hóa đơn sẽ chỉ được gửi tới email khách hàng sau khi khách đã hoàn thành thanh toán
- Trường hợp cần xuất hóa đơn VAT, xin ghi chính xác tên/mã số thuế/địa chỉ xuất hóa đơn

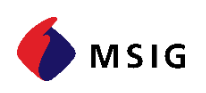

### **Lưu ý khi chọn phương thức chuyển khoản**

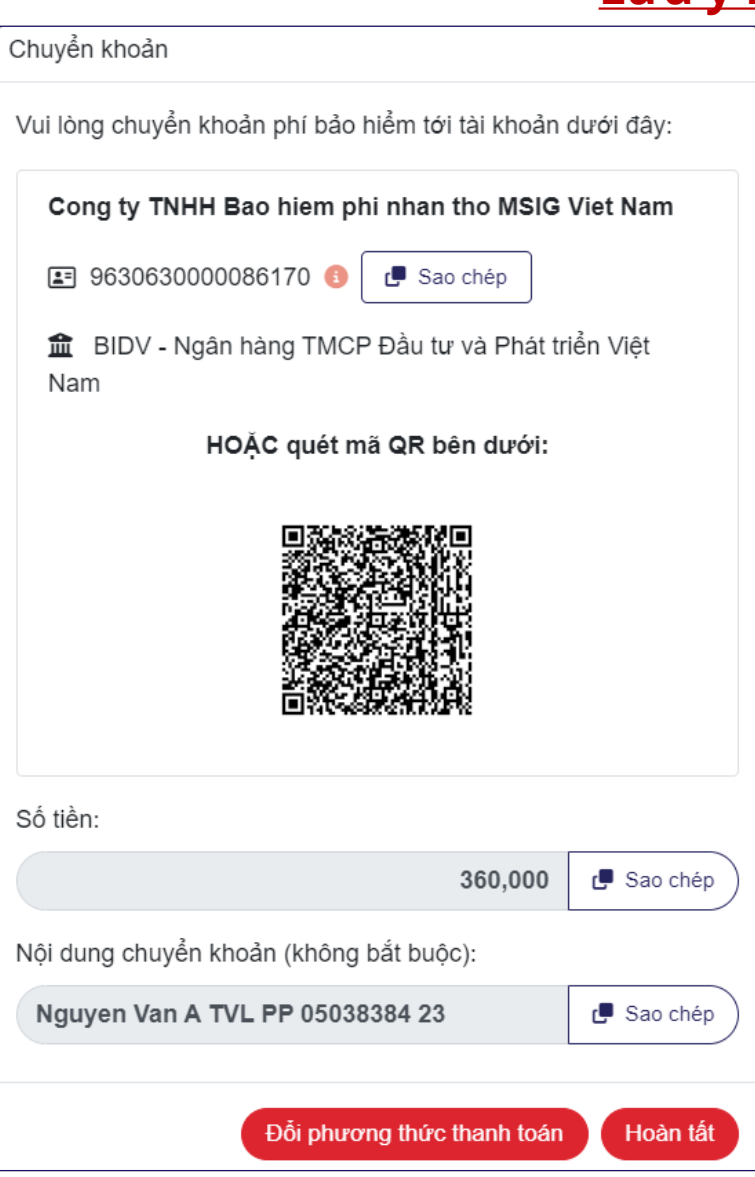

• Khách hàng có thể:

- Copy Số Tài Khoản, Số tiền Chuyển khoản bằng việc ấn [Sao chép]
- Quét mã QR Code bằng ứng dụng E-Banking, toàn bộ các thông tin cần thiết để chuyển khoản sẽ được nhập sẵn.
- Mỗi một báo giá sẽ có một tài khoản định danh riêng. Xin lưu ý KHÔNG sử dụng Tài khoản ngân hàng này để thanh toán cho báo giá khác.
- Khách hàng cũng có thể thay đổi phương thức thanh toán khác bằng cách bấm chọn [Đổi phương thức thanh toán]
- Khi Khách hàng **chuyển khoản đúng số tiền vào đúng số tài khoản**, Đơn bảo hiểm sẽ được cấp tự động.
- Lưu ý bấm nút HOÀN TẤT sau khi đã thanh toán, màn hình cần hiển thị như dưới để hệ thống ghi nhận bảo hiểm:

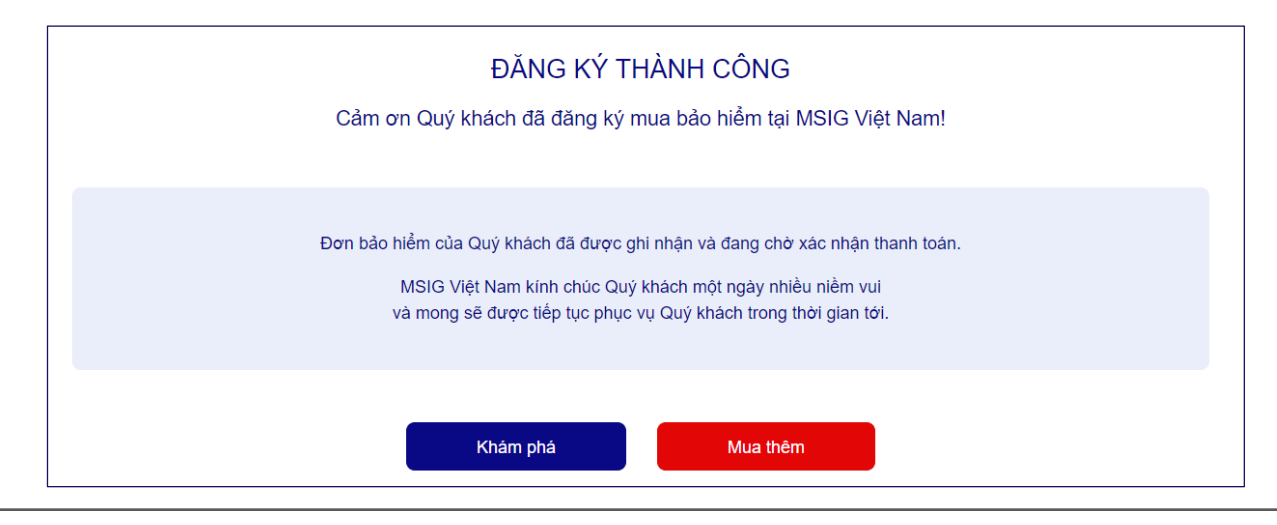

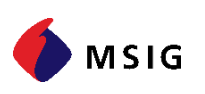

## Xin cảm ơn!

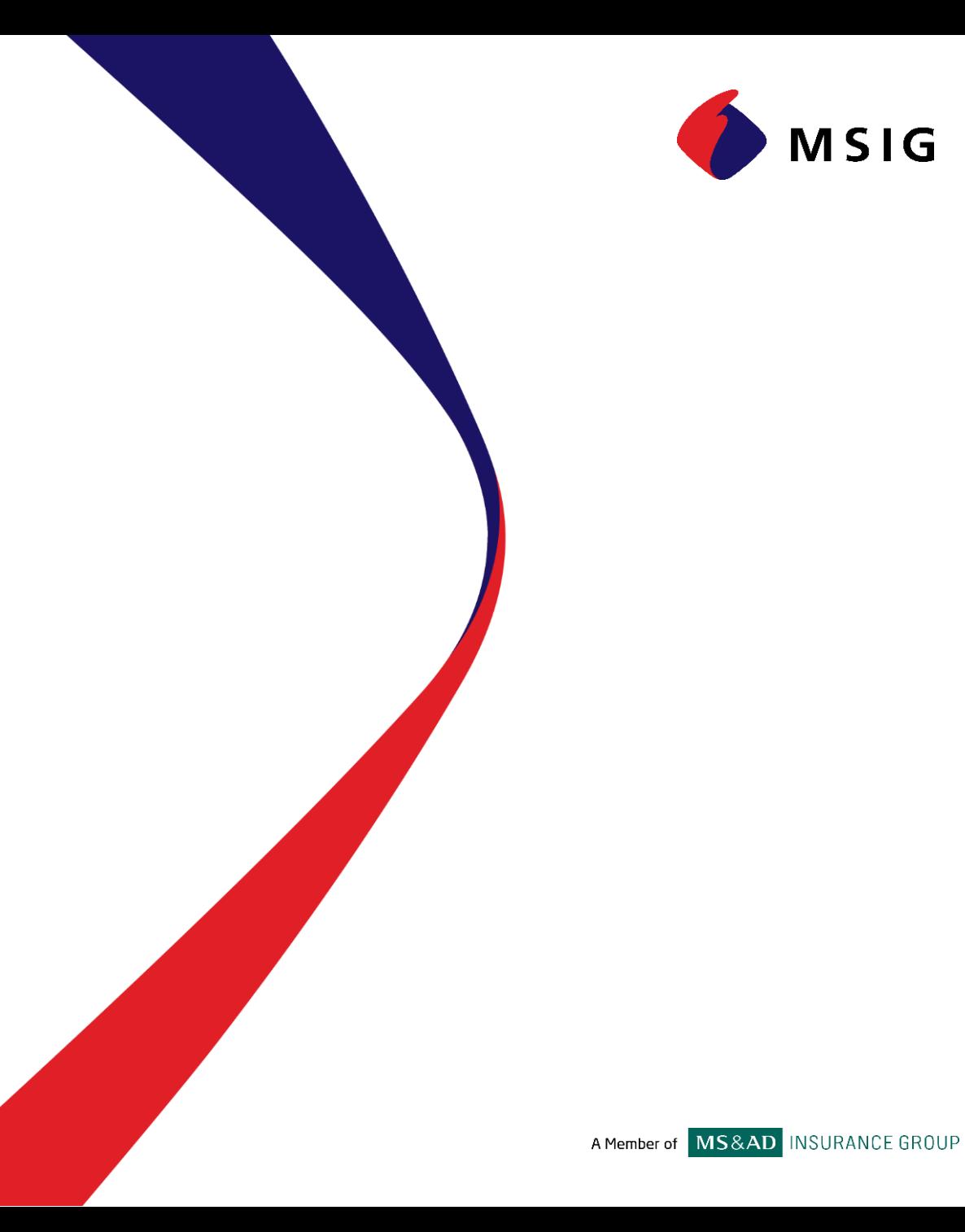